# **PENMOUNT PCIMSET USERS' GUIDE FOR LINUX**

Version 1.13

03/Oct/'19

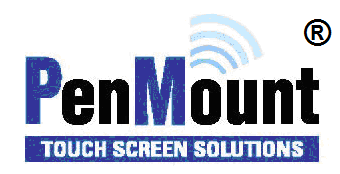

# <span id="page-1-1"></span><span id="page-1-0"></span>Preface

#### Disclaimer

The information in this document is subject to change without notice. The manufacturer makes no representations or warranties regarding the contents of this manual and specifically disclaims any implied warranties of merchantability or fitness for any particular purpose. Furthermore, the manufacturer reserves the right to revise this publication or make changes in the specifications of the product described within it at any time without notice and without obligation to notify any person of such revision.

#### <span id="page-1-2"></span>**Trademarks**

AMT is the registered trademark of Apex Material Technology Corp. **PenMount** is a registered trademark of **SALT International Corp.** Microsoft and Windows are registered trademarks of Microsoft Corp. Other product names used in this manual are the properties of their respective owners and are acknowledged.

#### <span id="page-1-3"></span>Copyright

This publication, including all photographs, illustrations and software, is protected under international copyright laws, with all rights reserved. Neither this manual, nor any of the material contained herein, may be reproduced without the express written consent of the manufacturer.

#### **Copyright © 2019 All rights reserved**

# <span id="page-2-0"></span>Revision Table

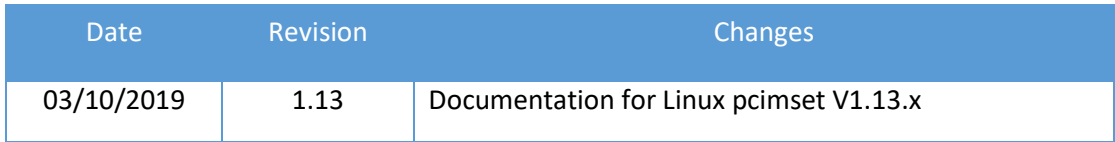

# **Table of Content**

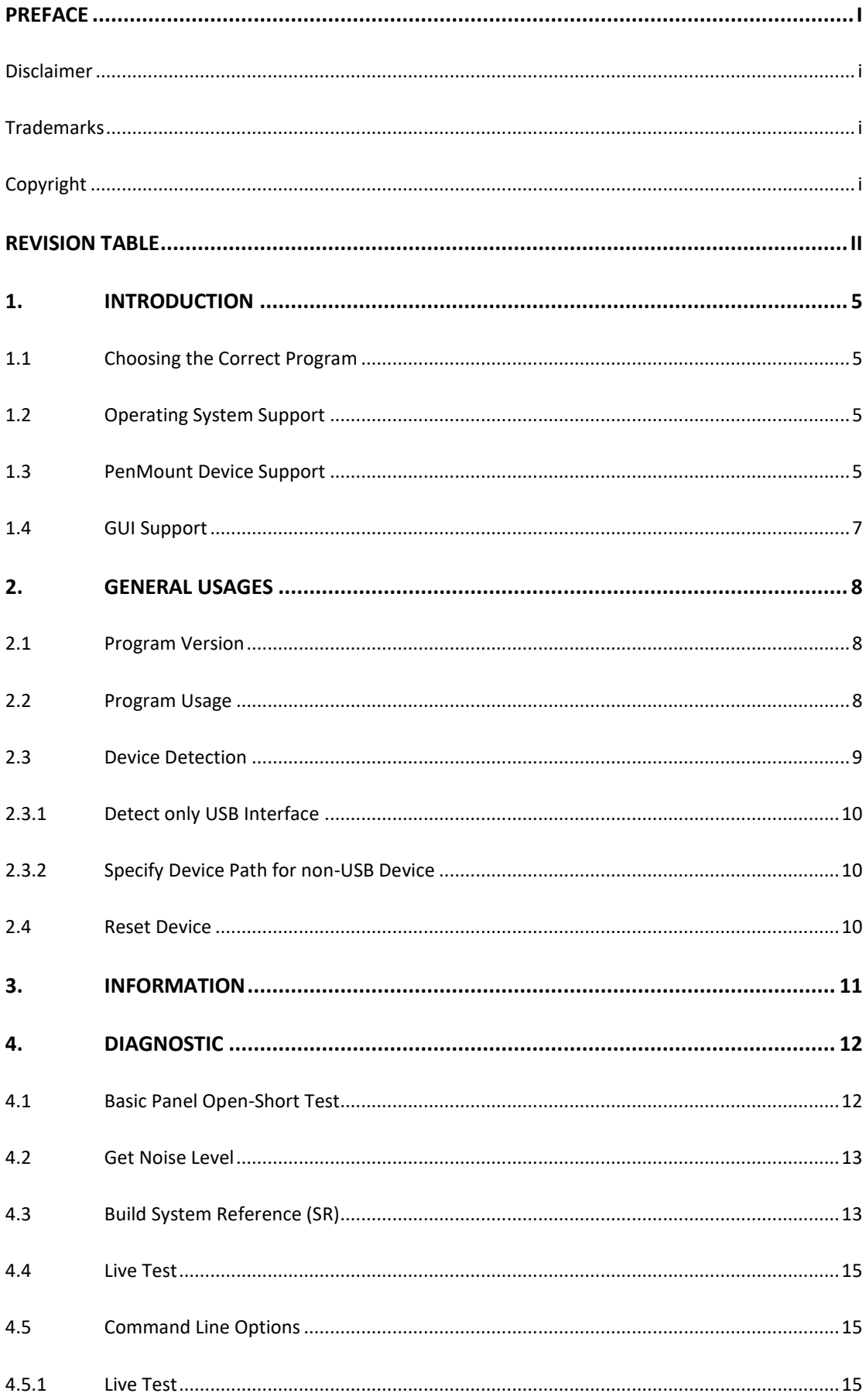

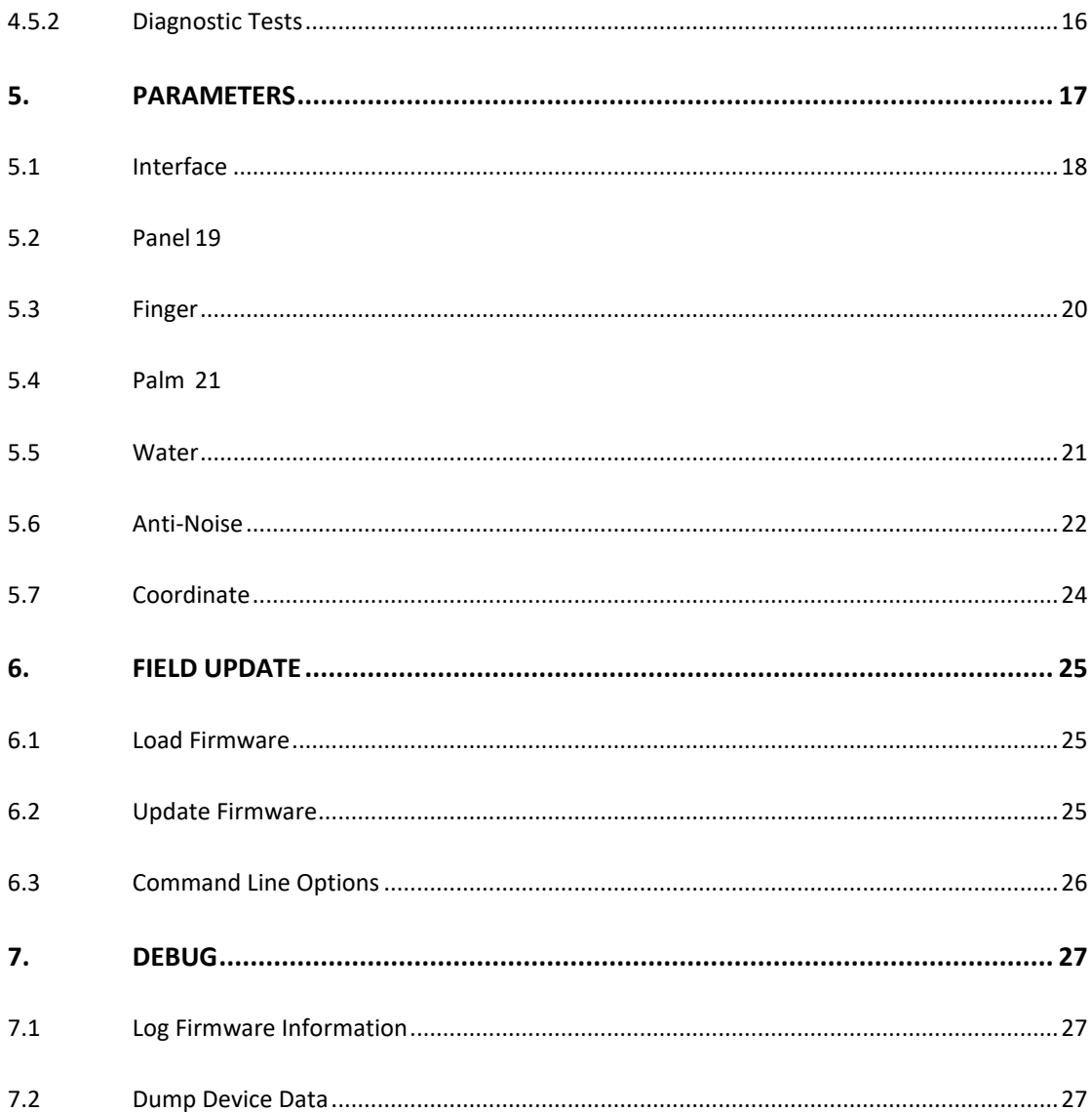

# <span id="page-5-0"></span>**1.** Introduction

This document provides information on using the PenMount PCI utility for the Linux operating system. The utility is for changing PenMount touch settings and touch issue diagnosis.

# <span id="page-5-1"></span>1.1 Choosing the Correct Program

The PenMount pcimset support several hardware architectures and each can be found in a specific directory. After decompressing the package, there will be several directories for different platforms.

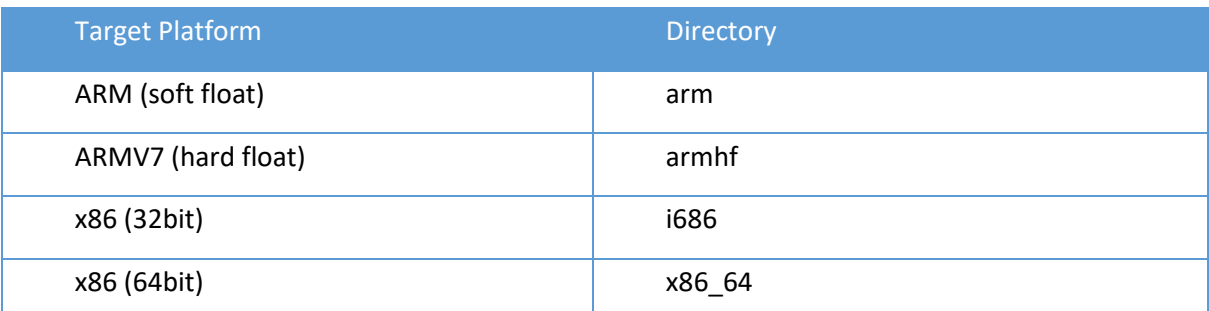

The pcimset do not require installation and can be run directly. Please note that root permission is required for running the programs.

# <span id="page-5-2"></span>1.2 Operating System Support

The PenMount pcimset supports the following Linux kernel configurations.

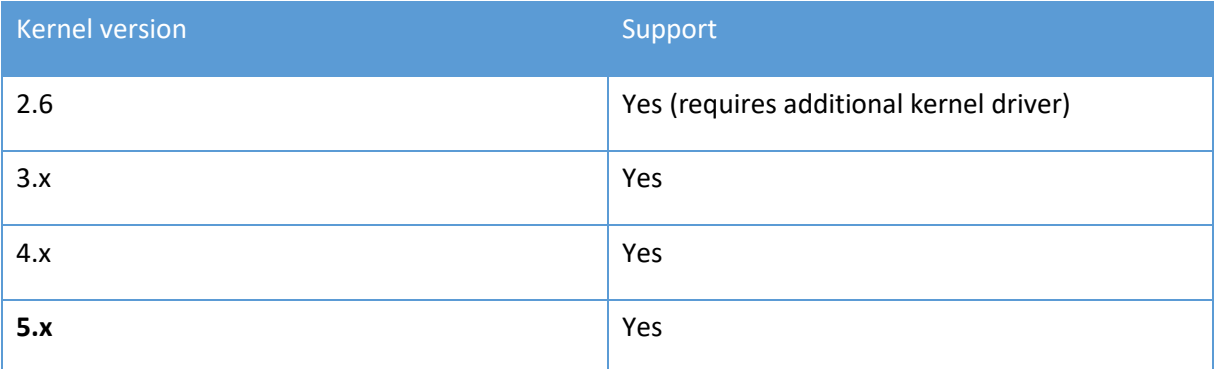

Please note that the Android system is not supported yet.

# <span id="page-5-3"></span>1.3 PenMount Device Support

**.** 

The PenMount pcimset support the following PenMount devices.

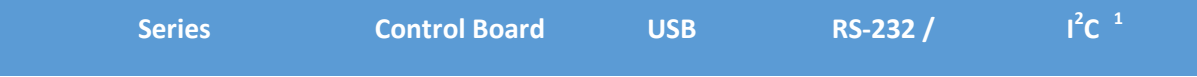

<sup>1</sup> The I<sup>2</sup>C interface can be supported if kernel supports I<sup>2</sup>C device interfaces, or it can also be supported by connecting though the PMT101 Adapter.

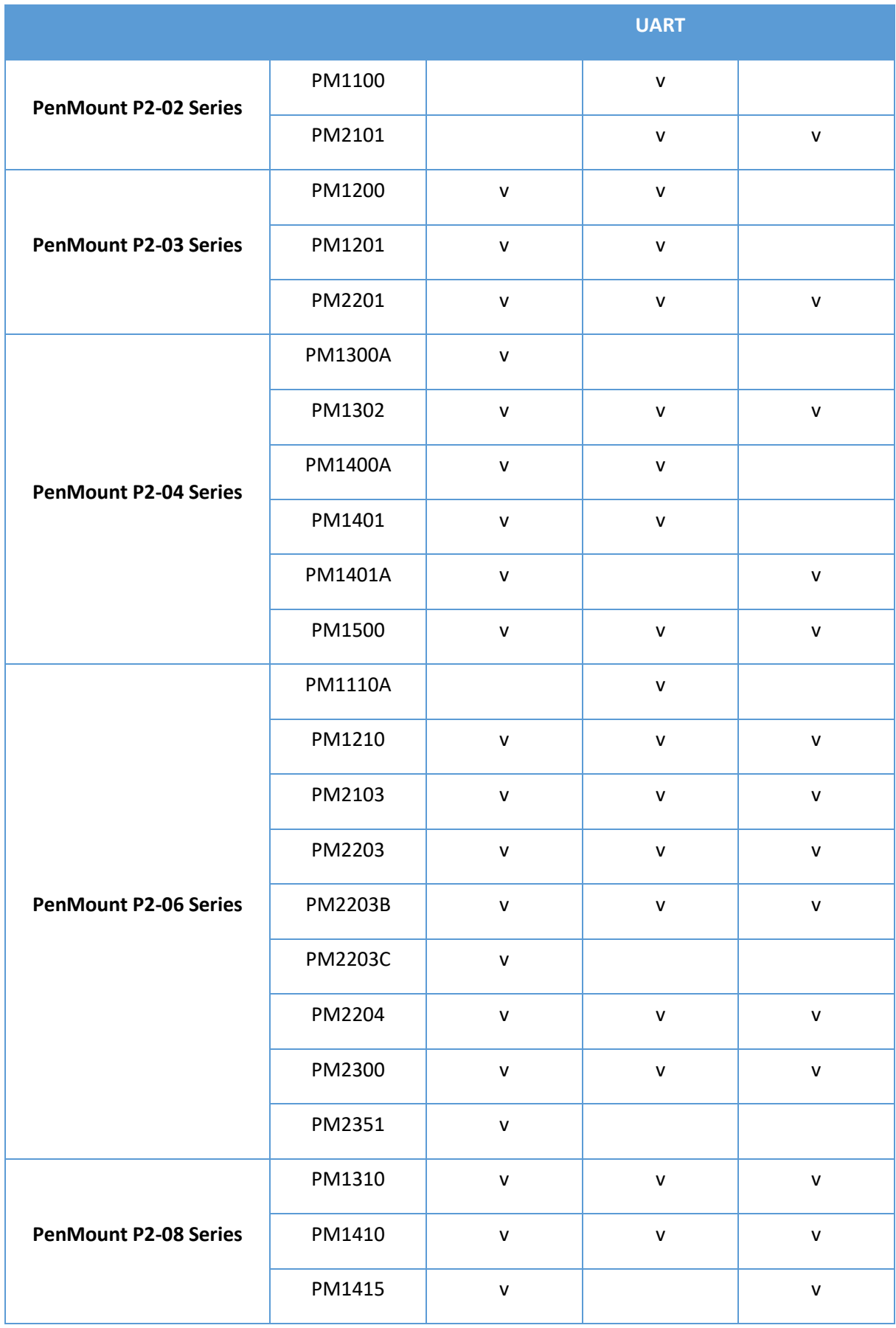

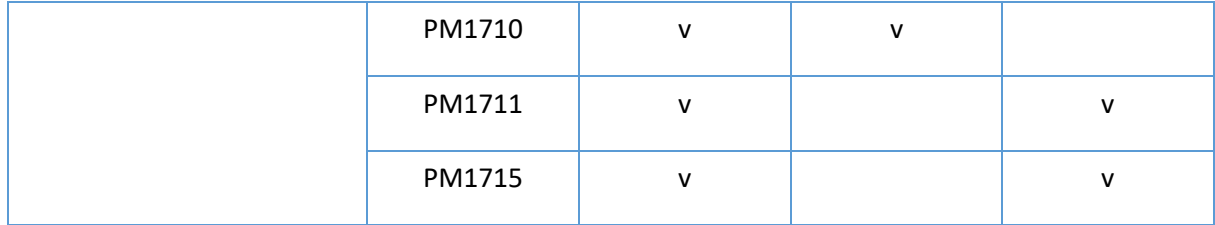

### <span id="page-7-0"></span>1.4 GUI Support

The PenMount pcimset are text based and can be run in any terminal. They also support being run inside X window systems.

For interfaces other than USB, please make sure that the serial port is not opened by other programs such as the PenMount X input driver or the inputattach utility. If so, there is a chance that these programs can prevent the PenMount pcimset from communicating with PenMount P2 devices and result in no device found. In this case, please temporarily disable these programs or device drivers before using the PenMount pcimset.

# <span id="page-8-0"></span>**2.** General Usages

The functions of the PenMount pcimset are summarized below:

- Information: Display firmware information
- **•** Diagnostic: Check panel status
- Parameter: Change firmware settings
- Field Update: Perform firmware update
- Debug: Log firmware data in file

### <span id="page-8-1"></span>2.1 Program Version

The program version is shown right after the program starts.

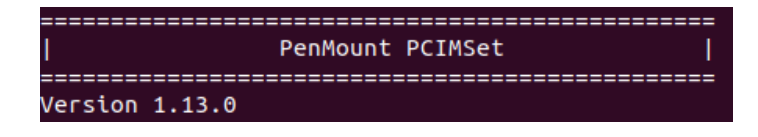

# <span id="page-8-2"></span>2.2 Program Usage

The program supports several parameters and can be viewed by using the following command:

./pcimset –h

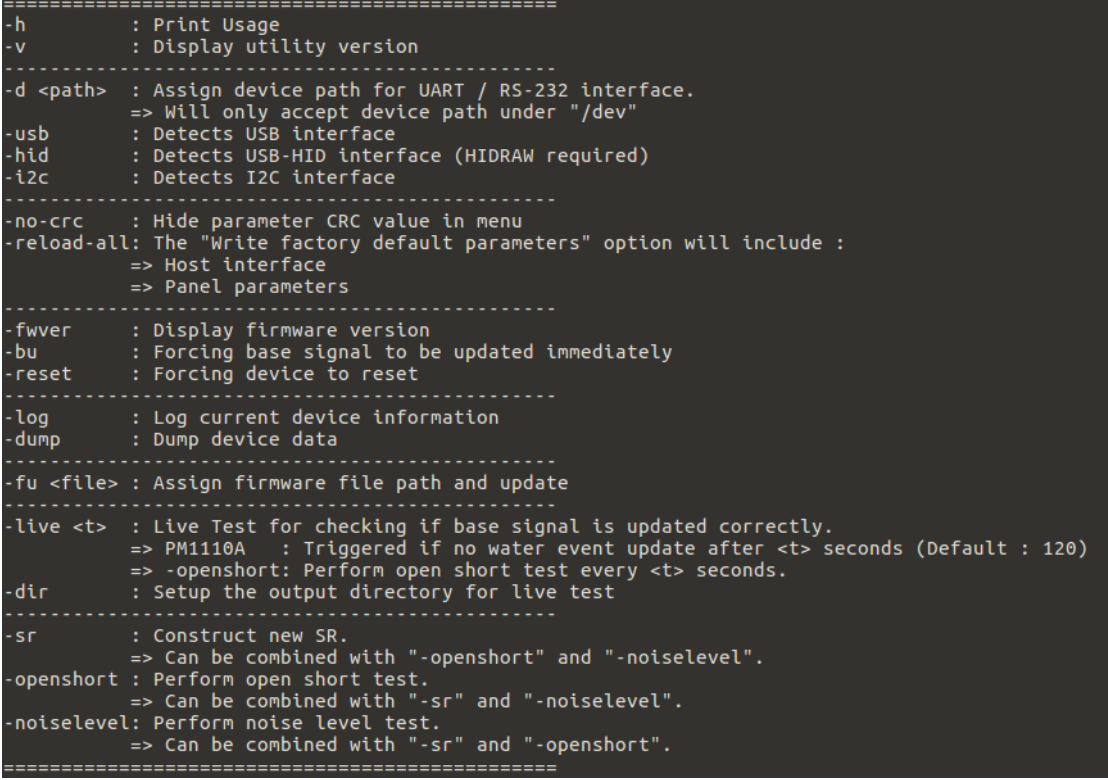

Users can combine some of the parameters to launch special features directly, such as reset device, log current device information, dump device data, etc. These features are introduced in later sections of this document.

# <span id="page-9-0"></span>2.3 Device Detection

Running the program without specifying any parameters will let program detect all PenMount devices connected to the system including USB, UART (RS-232) or I<sup>2</sup>C interfaces, so it might take some time to finish.

If no device is found, the program will terminate immediately.

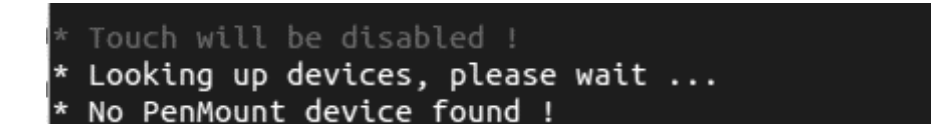

If device is connected, the program will show the main menu.

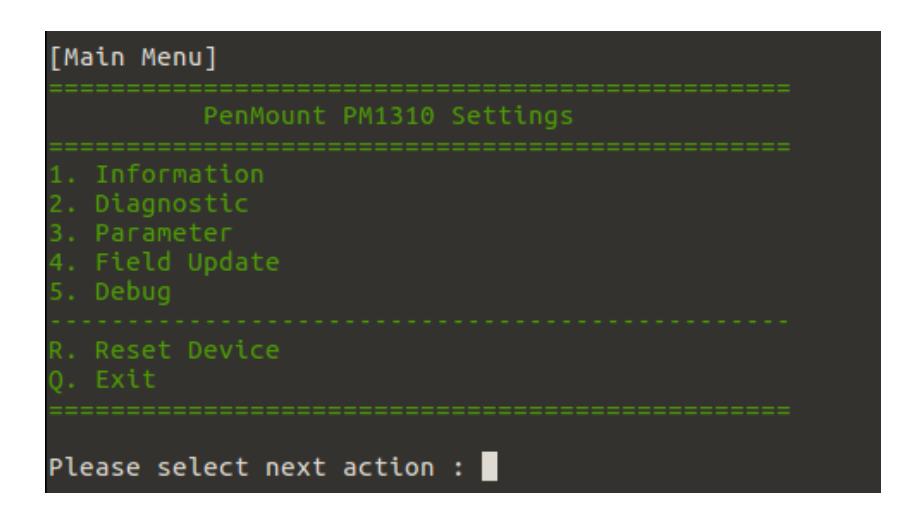

The menu content may be different according to the device firmware version used.

#### <span id="page-10-0"></span>2.3.1 Detect only USB Interface

By default, the pcimset scans all the supported interfaces, including USB, RS-232 and may take some time to find a device. If there is only one USB device connected, users may also specify the "-usb" parameter to save time.

sudo ./pcimset –usb

#### <span id="page-10-1"></span>2.3.2 Specify Device Path for non-USB Device

To specify a target serial port for detecting PenMount devices, please use the "-d" parameter. If this option is not set, the application will scan all the ttyS devices that might take a long time to finish.

sudo ./pcimset –d /dev/ttyUSB0

#### <span id="page-10-2"></span>2.4 Reset Device

This option can re-initialize the connected PenMount device. In some cases where the operation environment has greatly changed, this feature may help improve touch performance.

# <span id="page-11-0"></span>3. Information

Choosing the "Information" option in the main menu will display information about the PenMount device.

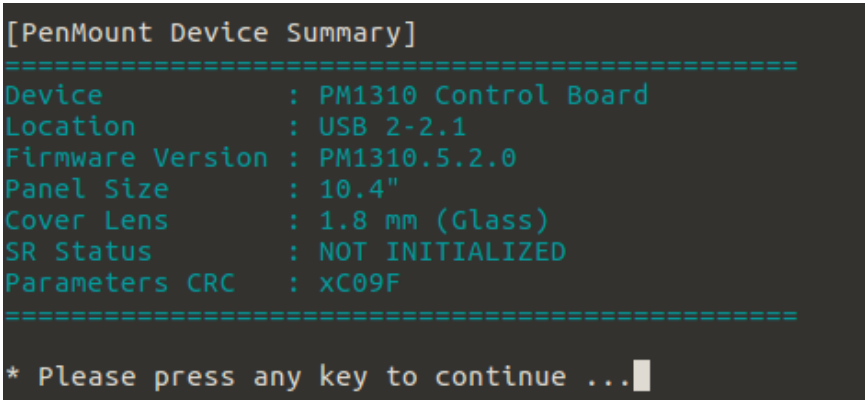

- Device: The PenMount P2 controller model number.
- Location: The interface and the port to which the PenMount P2 device is connected.
- Firmware Version, Master Version: Firmware version for main IC. Versions that start with Dxx indicate ODM firmware.
- Slave Version: Firmware version for slave IC. Versions that start with Dxx indicate ODM firmware.
- Panel Size: The target touchscreen size.
- Cover Lens: The target cover glass thickness.
- SR Status: The System Reference status, can be either "NOT INITIALIZED" or "ACTIVE".
- Parameters CRC: The calculated CRC-16 value of the firmware parameters.

The program stays on this screen until user presses any key to return to the main menu.

# <span id="page-12-0"></span>4. Diagnostic

Choosing the "Diagnostic" option in the menu will perform some basic diagnosis on touch panels. The PenMount PCIScan for Windows provides full features for manufacturers.

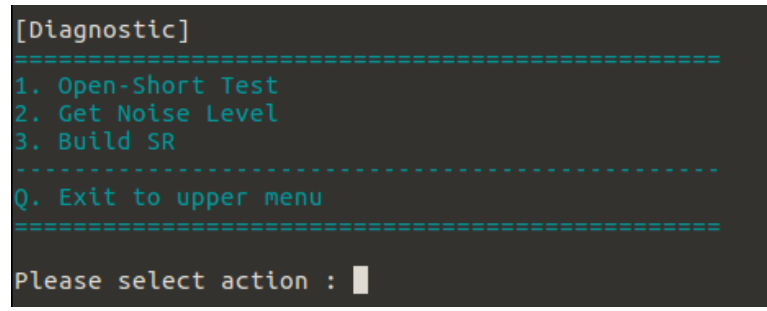

#### <span id="page-12-1"></span>4.1 Basic Panel Open-Short Test

Test if every drive line and sense line is working normally. To test if the touch panel is functioning normally, the following screen will appear and start testing.

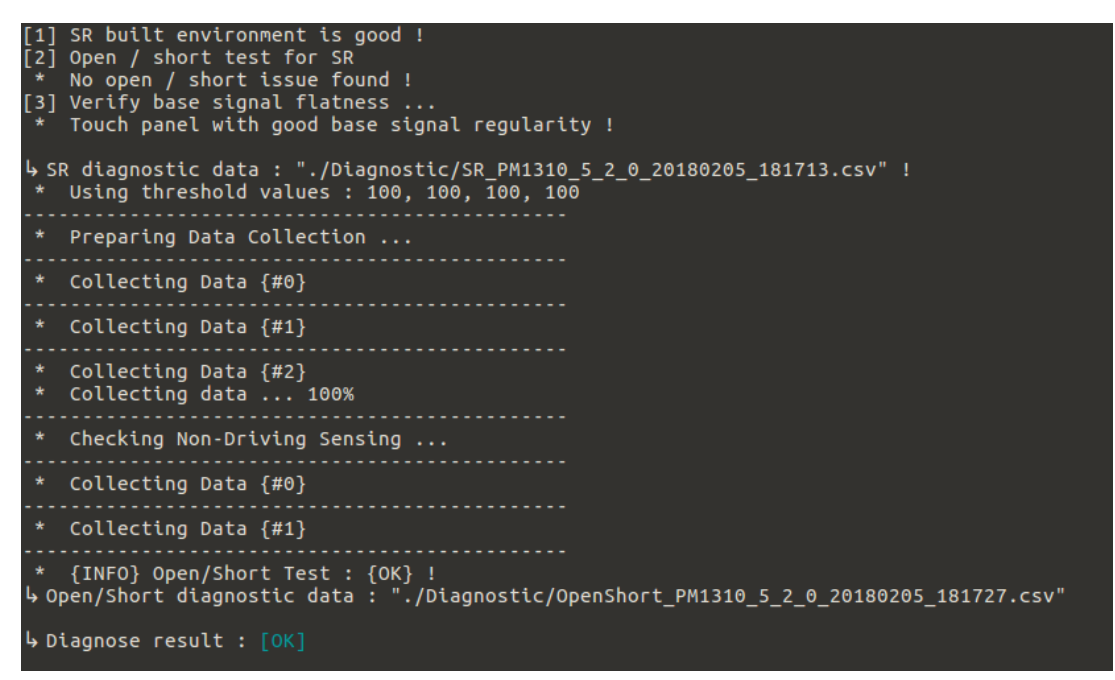

After test finishes, user can choose whether to show the diagnose result graphically.

12

The program will stay in the result screen for 3 seconds and return to menu. Please notice that this option is only available if Xorg X Server or framebuffer is available.

#### <span id="page-13-0"></span>4.2 Get Noise Level

Test the level of noise interference to the touch panel. It will collect 50 sets of raw data and proceed to noise level calculation.

Test results will be saved automatically in ".CSV" file, and the utility will also rate the surrounding criteria with 5 different levels: "GREAT", "GOOD", "OK", "POOR", and "BAD".

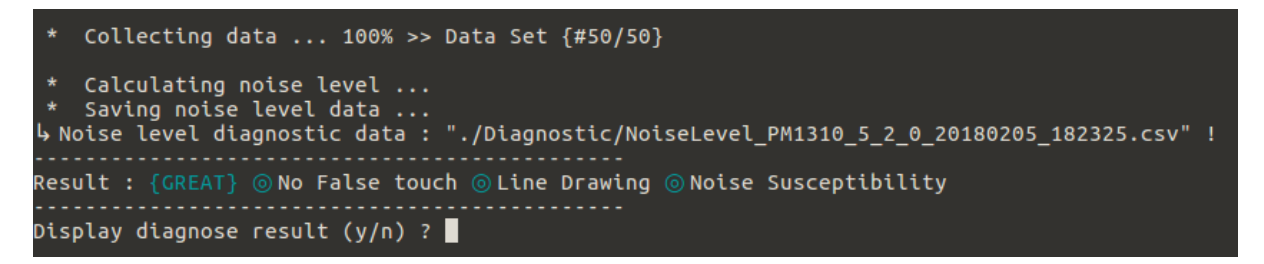

The definitions of the surroundings criteria are shown in the diagram below. If finger or noise is present during test, it could be seriously affected and result in BAD.

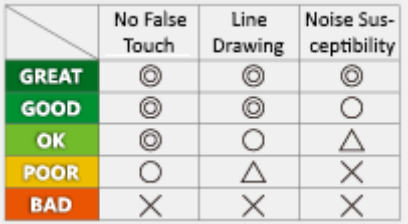

User can also display the diagnose result when test finishes.

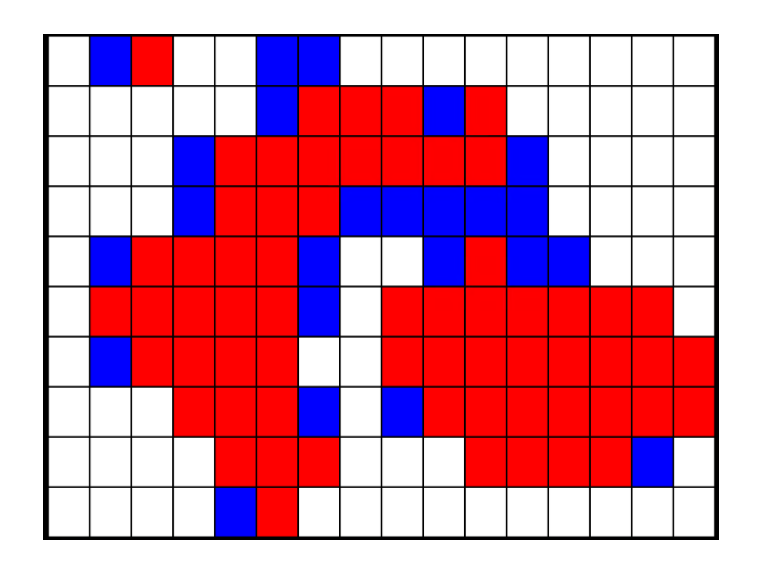

#### <span id="page-13-1"></span>4.3 Build System Reference (SR)

This option is only available if device firmware supports the "System Reference (SR)" feature.

System Reference (SR) is a feature that supports environmental changes which is usually built during system assembly.

With a new touch screen controller without System Reference (SR), the program will display a warning messages when it starts.

#### SR is not initialized !

After choosing this option, program will first display the current SR status, which can be:

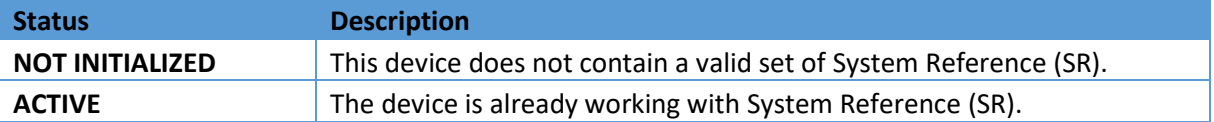

**User should be take note of the onscreen messages before proceed to building SR. It is extremely important that the touch screen is clean and noise-free before proceeding.**

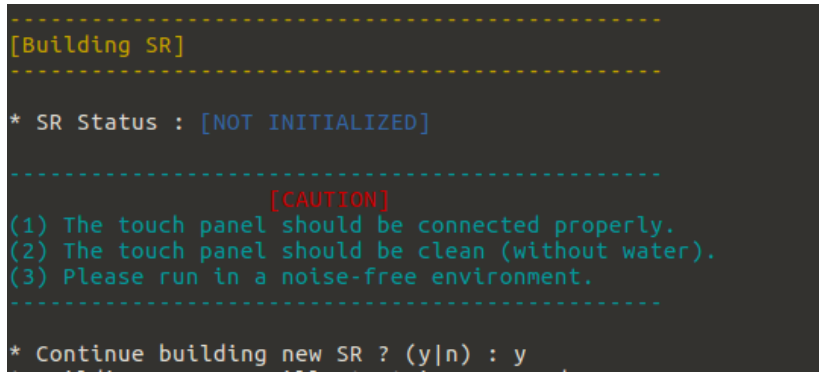

After user confirms proceeding SR building by entering the "y" key, System Reference (SR) is evaluated under a full blank screen.

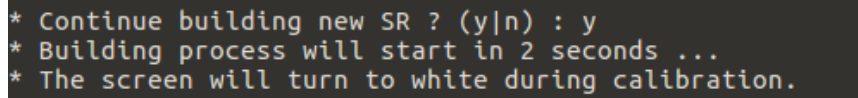

After the System Reference (SR) is built, the program will start a post-check to ensure that the SR just built is good to use.

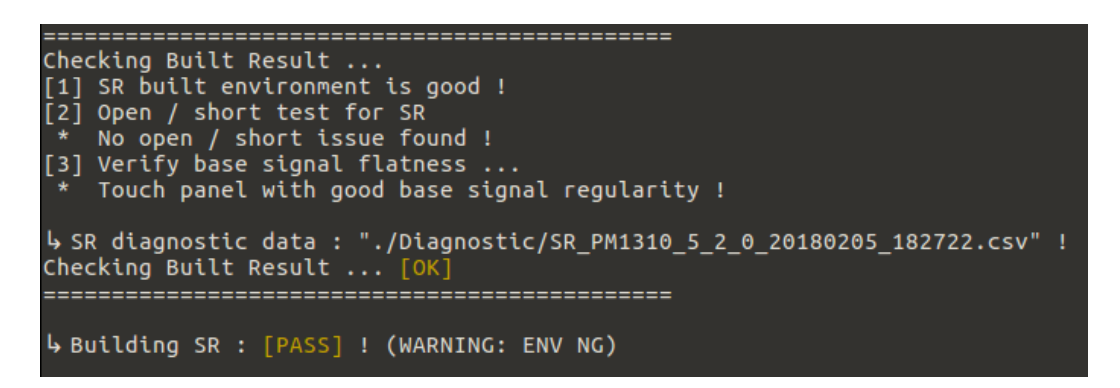

If check fails, the user can still choose whether to save the result. If user chooses not to save, the program will rollback changes

The built result may not be good enough to handle environmental changes ! Do you still wish to save it ? (y|n) : n {WARNING} Revert changes !

**Please note that if the device firmware supports several touch panel options, changing the panel size will invalidate the System Reference (SR) and program will prompt to building the SR again!**

.

### <span id="page-15-0"></span>4.4 Live Test

The live test feature is only supported in device firmware without the "System Reference (SR)" feature.

This test will monitor the "base update count" value in device firmware. In most cases, the base update count should increase by time, and if it's not updated correctly, user can provide the output file to PenMount team for further checking.

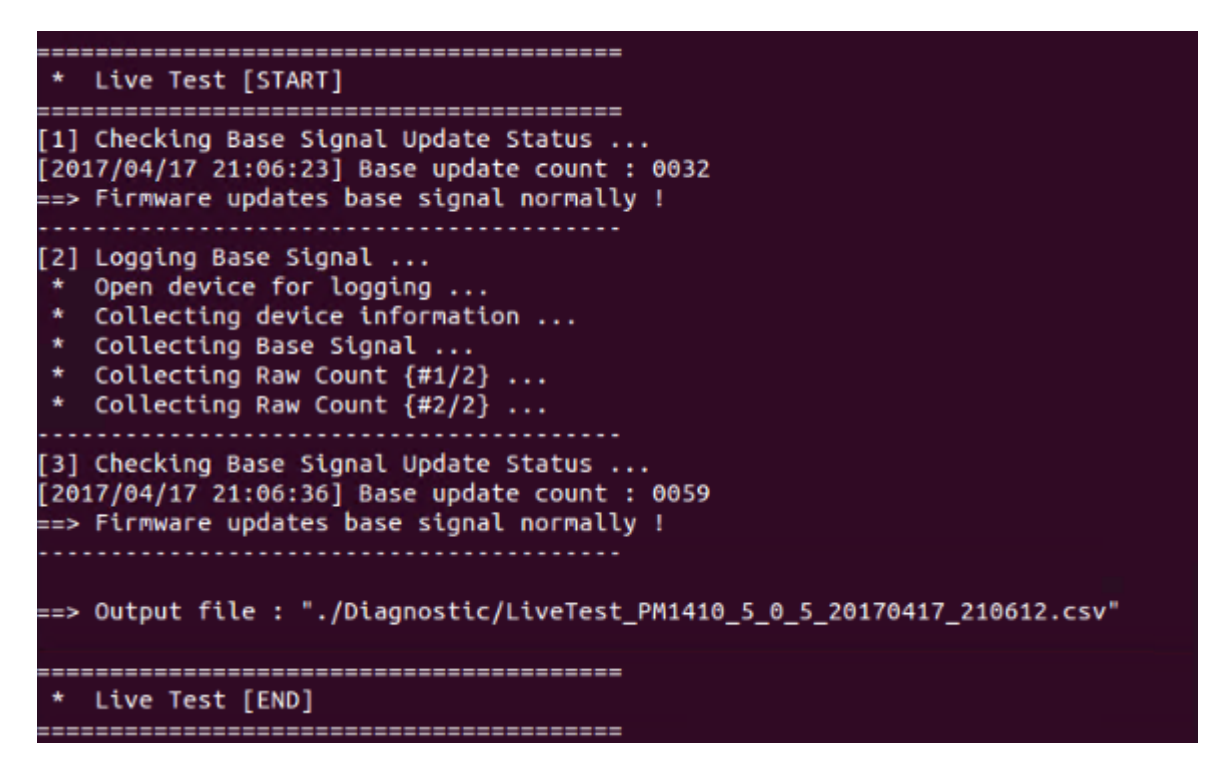

# <span id="page-15-1"></span>4.5 Command Line Options

Diagnostic tests are also available by running pcimset with command line options.

#### <span id="page-15-2"></span>4.5.1 Live Test

Several command line options can be combined to perform batch live test.

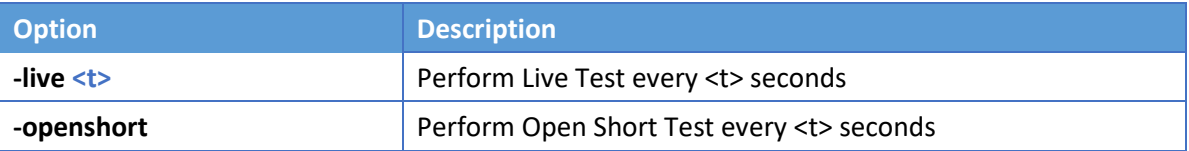

#### <span id="page-16-0"></span>4.5.2Diagnostic Tests

Several command line options can be combined to perform batch diagnostic tests.

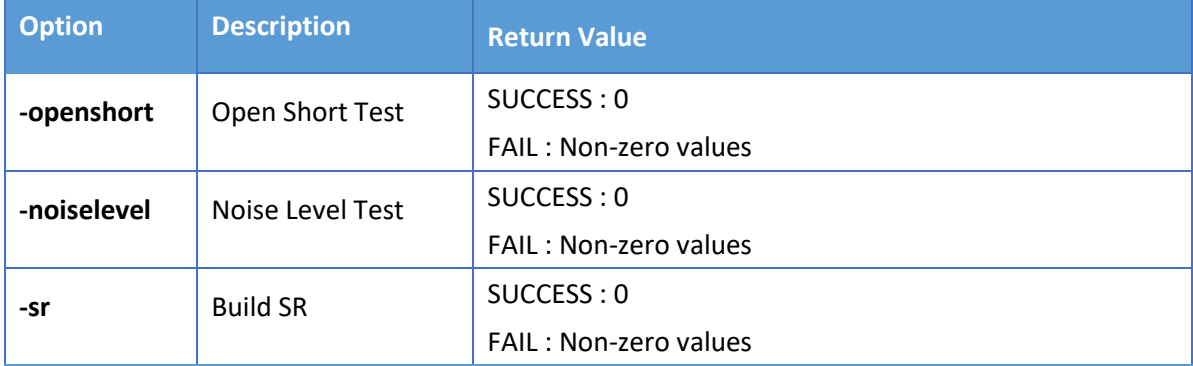

When combined together, the operation sequence will be: SR construction -> open short test -> noise level test.

# <span id="page-17-0"></span>5. Parameters

Adjusting basic parameters for PenMount P2 touch controllers. These parameters are classified in several categories.

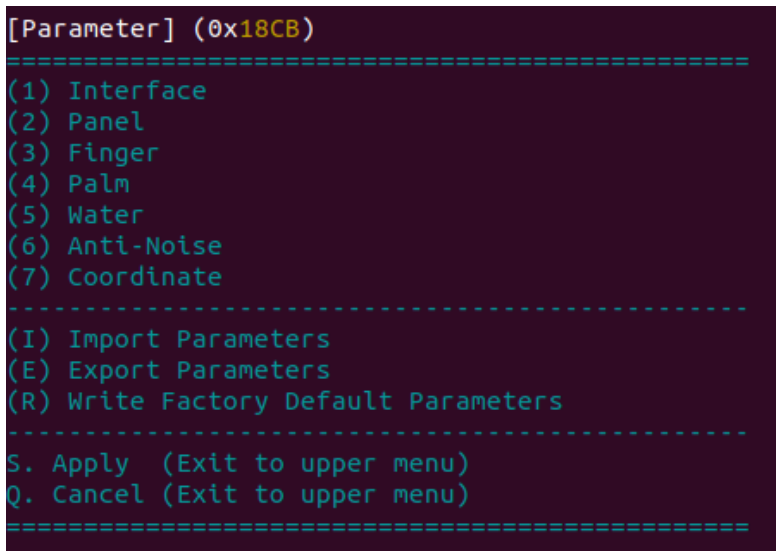

Import Parameters

This feature allows user to select a "INI" format file and import the parameter settings inside.

The utility will search the "Parameters" sub-directory for a compatible parameter file.

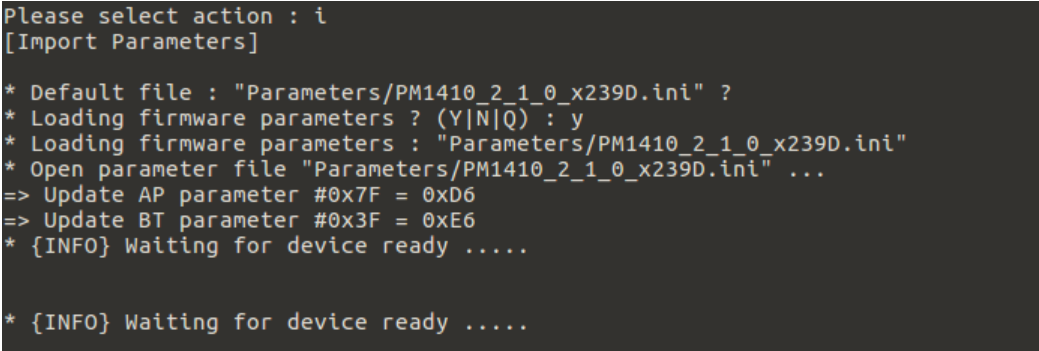

This parameter file is compatible when using in Windows PCIMset V2.4 and later.

Export Parameters

This feature allows user to export the device parameters to a "INI" format file. The file will be automatically saved in the "Parameters" sub-directory.

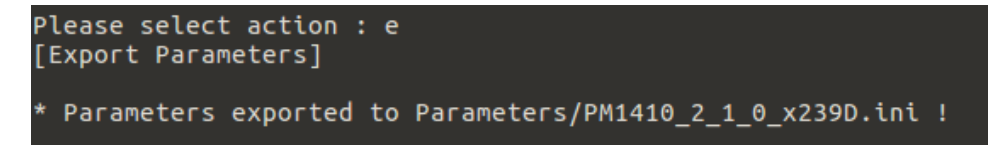

Write Factory Default Parameters

This feature reverts all AP parameter changes to factory default values.

For BT parameters, host interface and panel size parameters will be kept. To reload all BT parameters, please add the **"-reload-all"** option when running pcimset.

Apply

Choosing this will apply parameter changes, reset device, and then go back to the upper menu.

Cancel

Choosing this will drop all parameter changes and go back to the upper menu.

### <span id="page-18-0"></span>5.1 Interface

In the Interface Parameters category, users may change the parameters related to connection with host PC.

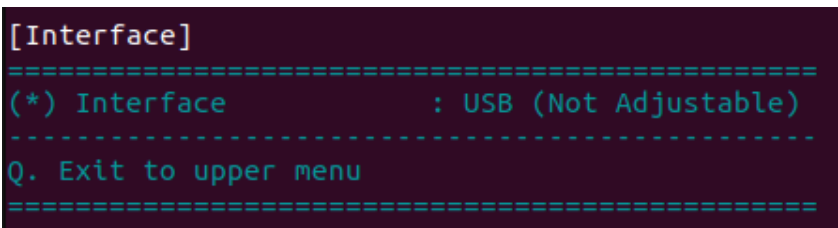

Interface

View and change Interface used for connection. Please prepare the connection cable in advance.

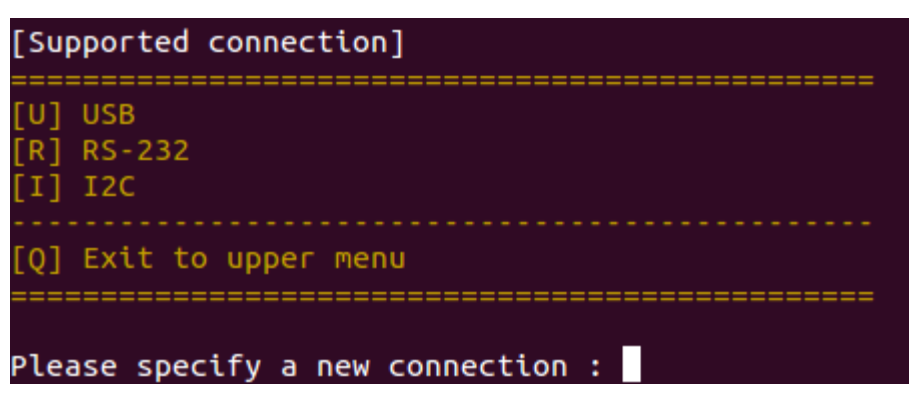

For some PenMount devices, it is not possible to change the interface, please check the table below.

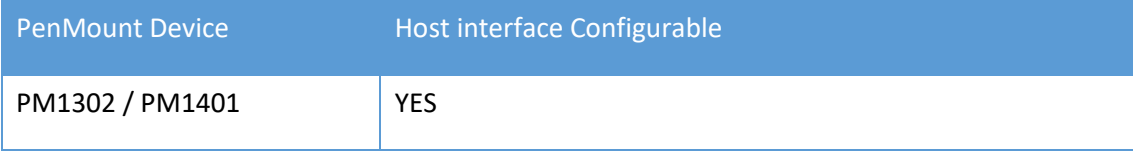

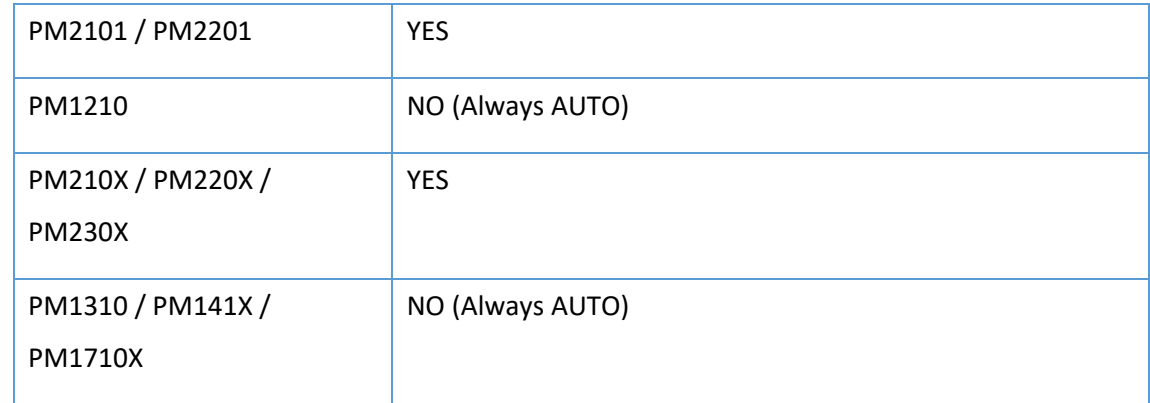

### <span id="page-19-0"></span>5.2 Panel

In standard PenMount P2 firmware, choosing the "Panel" Parameters option in the main menu allows user to change the target panel size or cover lens thickness settings. In ODM firmwares, however, this settings may not be adjustable and will not be listed in the menu.

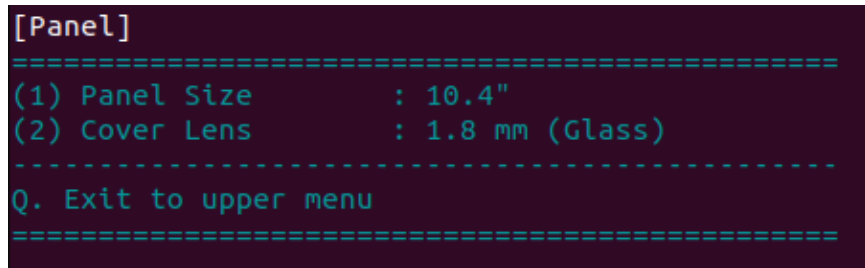

Panel Size

Displays the active panel size setting and lists the supported sizes for modification.

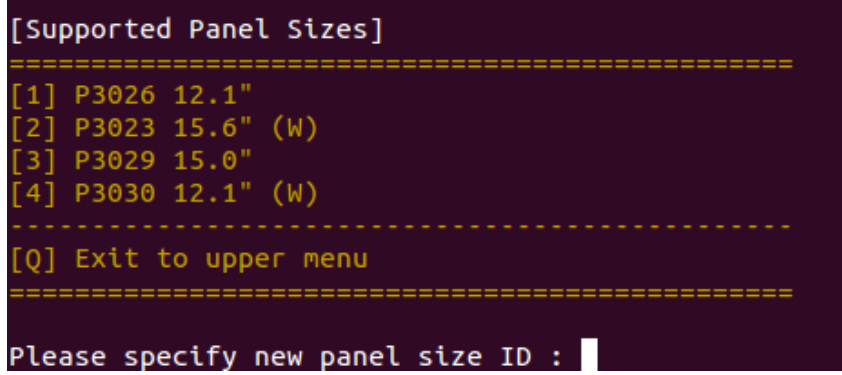

Cover Lens

Displays the active cover lens setting and lists the supported thickness for modification.

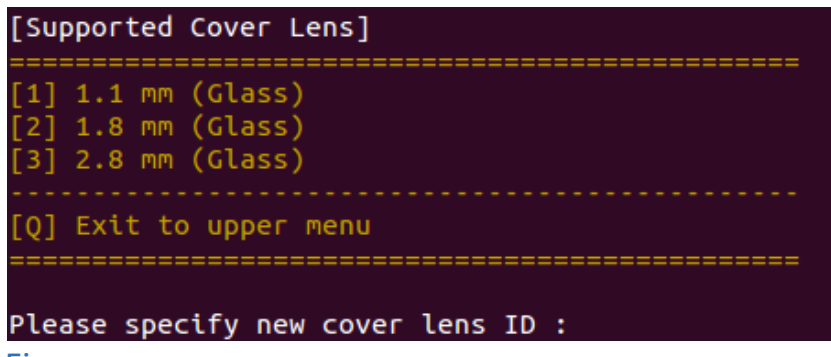

#### <span id="page-20-0"></span>5.3 Finger

In finger parameters, users can change the sensitivity level and the maximum touch counts.

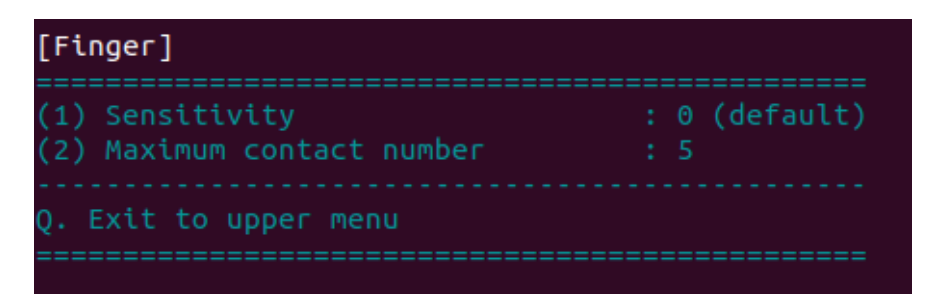

#### Sensitivity

For sensitivity, users can choose between "less sensitive," "more sensitive," or "default".

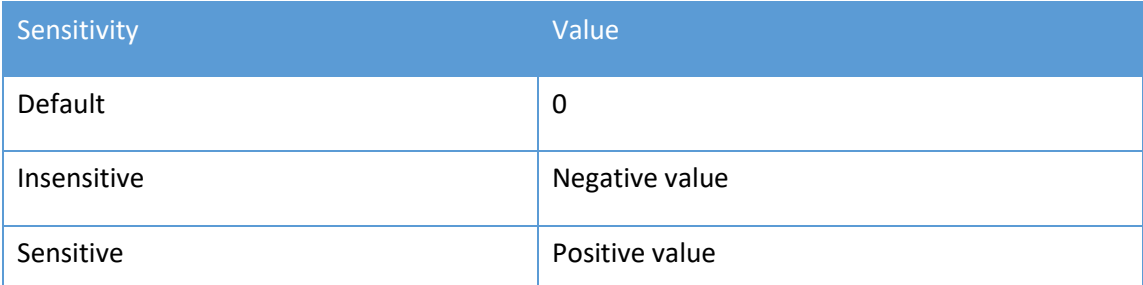

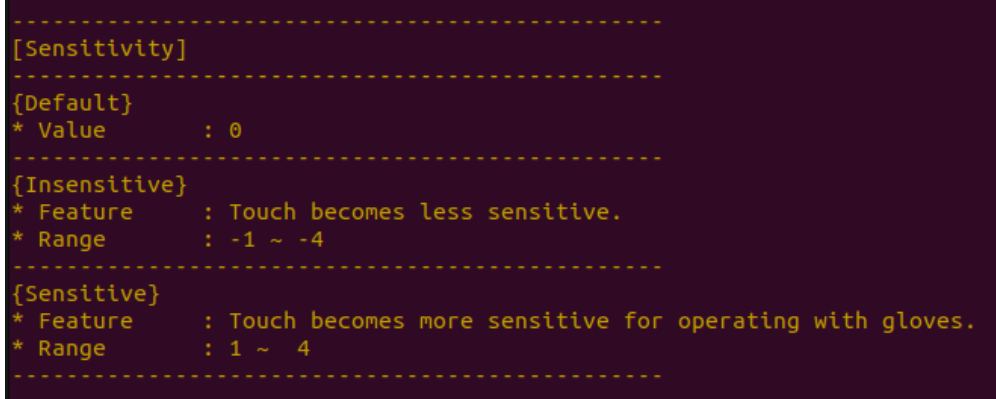

Maximum contact number

This option allows switching between single touch (1), dual touch (2), or multiple touch (more than 2).

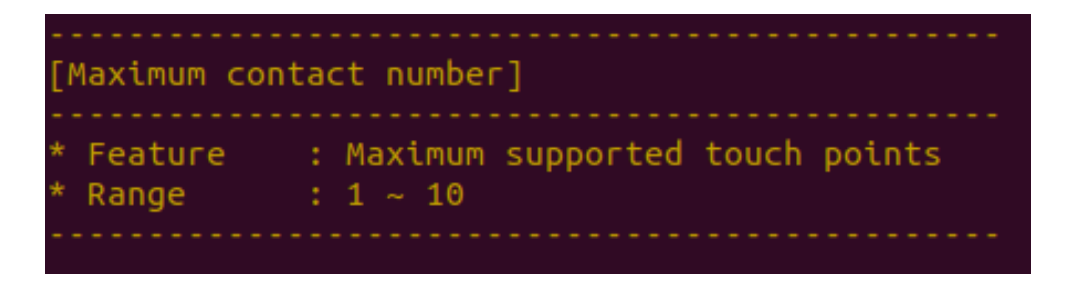

# <span id="page-21-0"></span>5.4 Palm

If the PenMount firmware supports palm rejection, there will be a "Palm" tab in the PCI Parameter utility. Palm rejection is used to detect and ignore large contact areas.

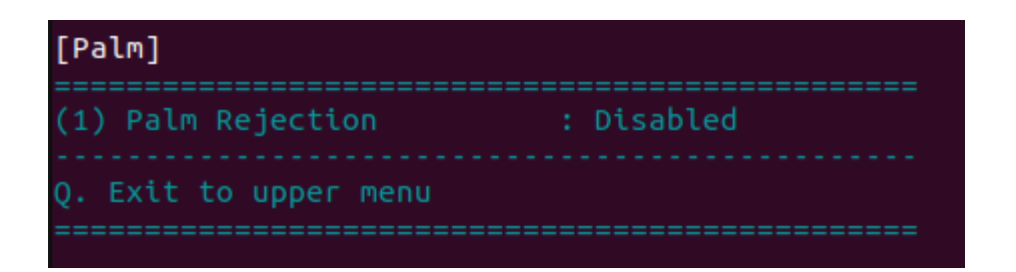

Palm Rejection

This is the switch that controls whether palm rejection is enabled.

# <span id="page-21-1"></span>5.5 Water

The water handling feature is supported in newer firmware versions. By default, the firmware uses the best modes for performance and reliability. Users can still disable this feature if necessary.

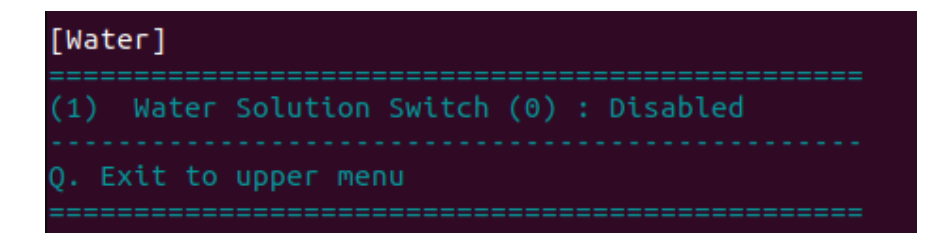

Water Solution Switch

The PenMount firmware supports several water handling modes such as WP and WD which can be changed dynamically. The value in "()" is the value that represents the corresponding mode.

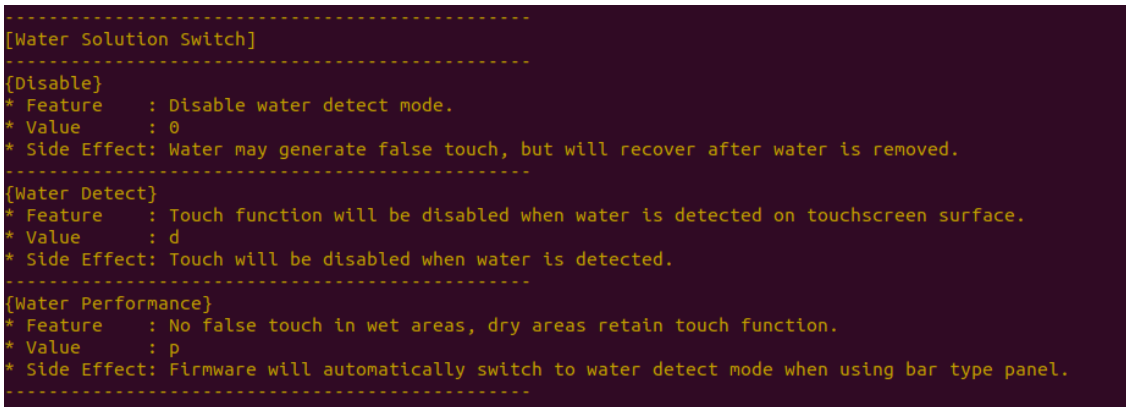

The table below summarizes the differences between different water handling modes.

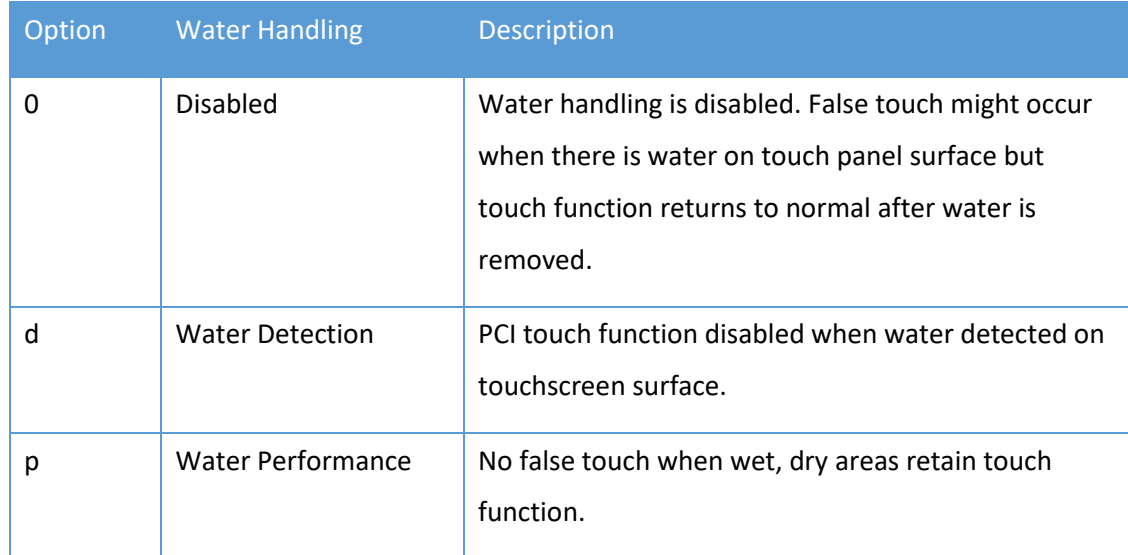

#### <span id="page-22-0"></span>5.6 Anti-Noise

By default PenMount firmware uses optimized anti-noise parameters for best performance and noise filtering. Users can increase the filtering level for operation in noisier environments.

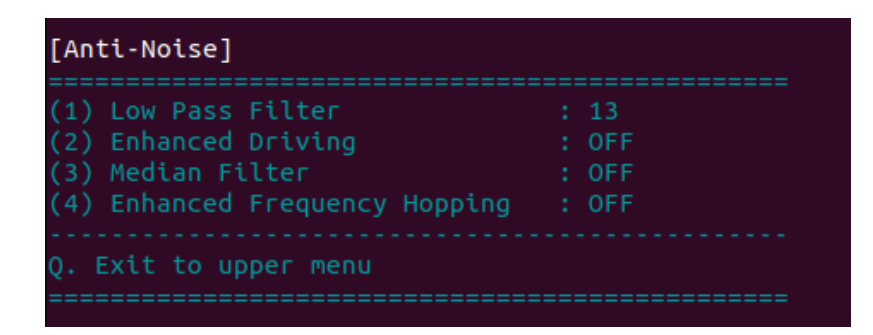

Low Pass Filter

This option is only available when "Median Filter" is switched OFF. It is used to filter out randomly occurred noise signals and is quantized in 16 levels.

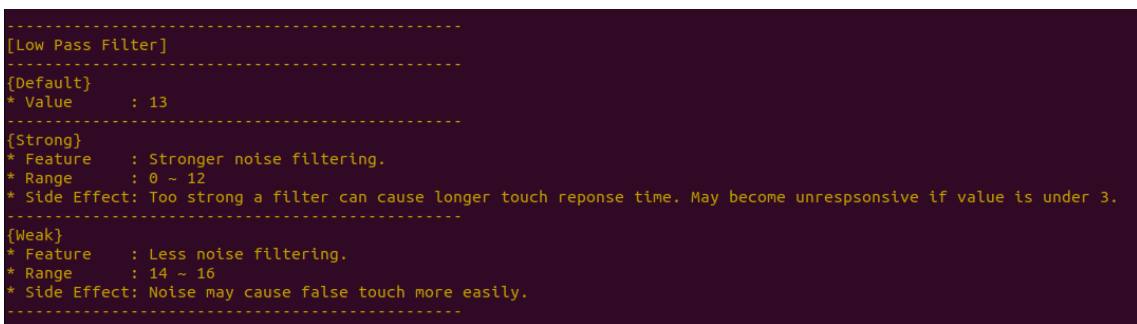

The table below summarizes the effects for using different levels of low pass filter.

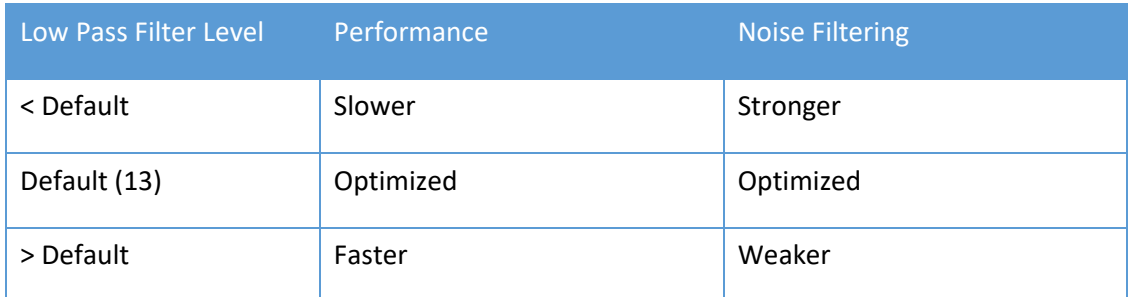

#### Enhanced Driving

Enable enhanced driving for noisy environments, thicker cover glass, or glove touch to achieve better SNR and finger resolution at the expense of accuracy on the edge.

#### Median Filter

This option allows firmware to filter against pulsed noise interference such as ESD.

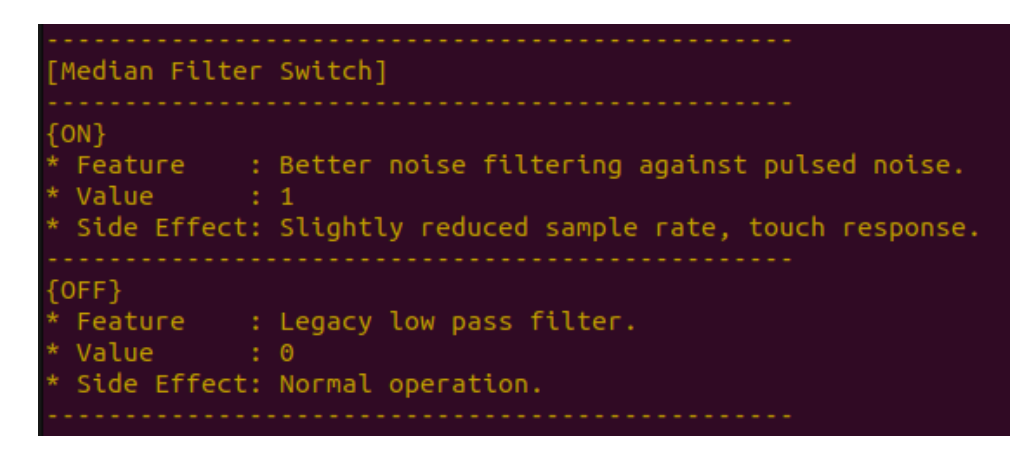

Enhanced Frequency Hopping

This option enables the firmware to perform even more complex algorithms to filter out noises.

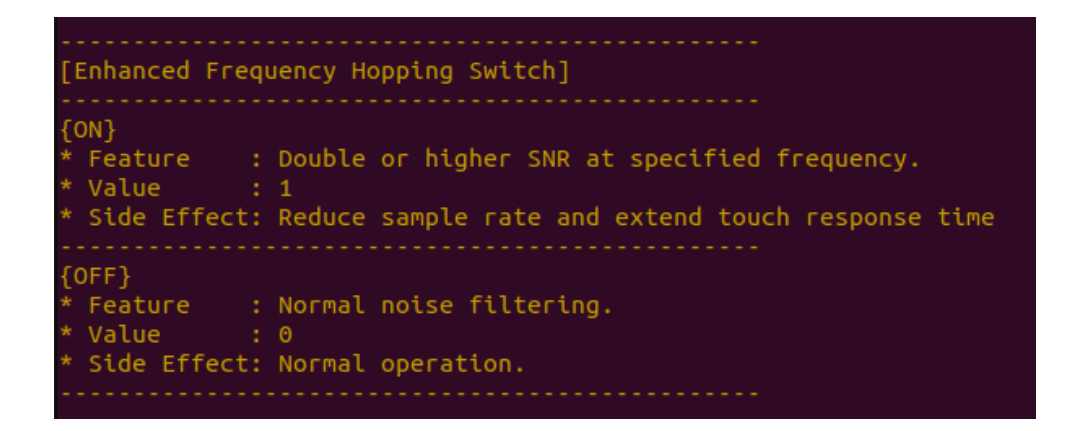

### <span id="page-24-0"></span>5.7 Coordinate

The coordinate parameters control how PenMount firmware reports touch point positions.

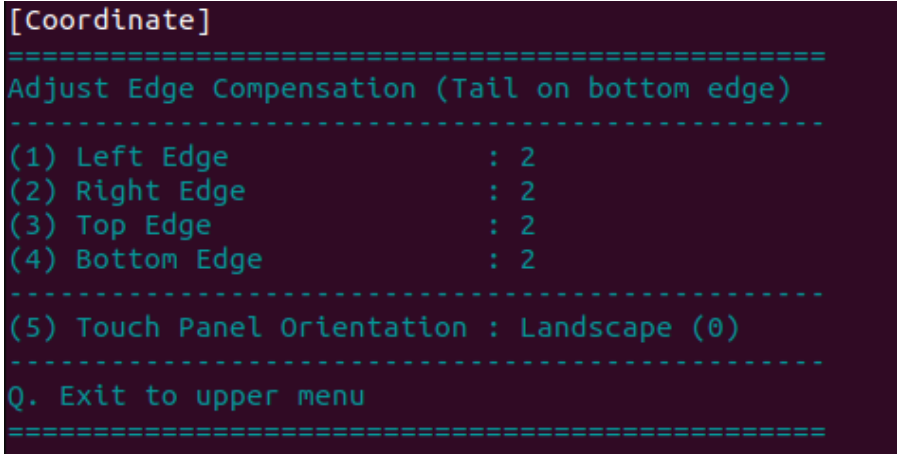

**•** Touch Panel Orientation

The rotation degree of the touch panel, measured counter clockwise. The supported values are:

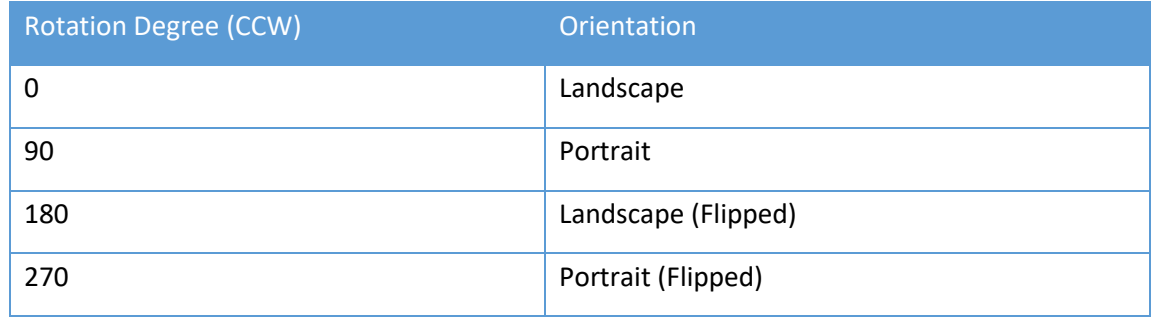

**•** Adjust Edge Compensation

Controls the tendency of touch point being adjusted toward screen edges. Setting value to 0 will turn off edge compensation.

# <span id="page-25-0"></span>**6.** Field Update

User can update firmware in the "Field Update" option. For advanced update features, please consider using the pmfu utility.

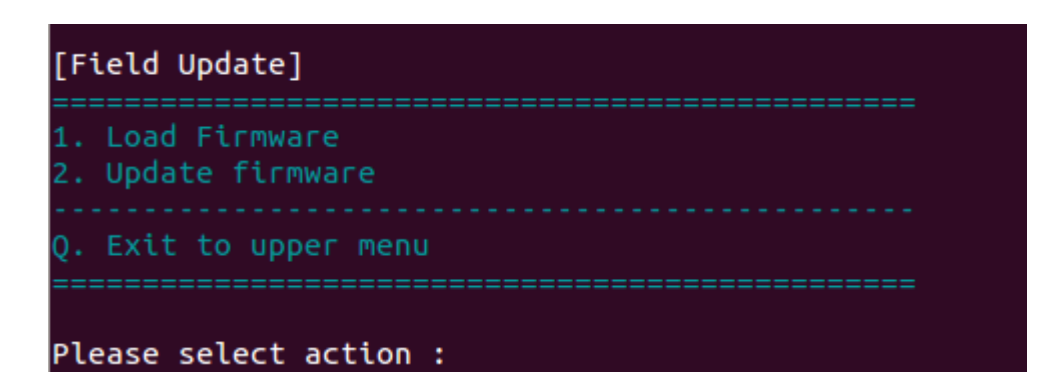

# <span id="page-25-1"></span>6.1 Load Firmware

Please enter a relative or full path to the PenMount "pmc" or "pmf" file. Please make sure that the file extension is included.

The utility will not update the path until the specified file path is correct.

```
Firmware file path : PM1410_v21.pmc
Please enter the firmware file path : dummy.pmc
{WARNING} Specified file path is invalid !
```
# <span id="page-25-2"></span>6.2 Update Firmware

If no file path is specified, the utility will search for PenMount firmware files in the current directory,

and user will need to choose one of them to proceed.

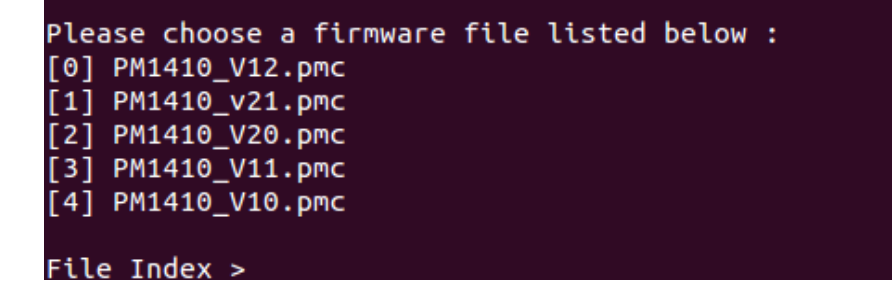

Once a valid firmware file is chosen, the utility will start update the firmware.

Using firmware file "PM1410\_v21.pmc" File : PM1410 v21.pmc Target : PM1410 Version : 2.1 Slave  $1, 2.1$ ----------------------------\* {INFO} Waiting for device ready . Updating Firmware for Slave IC 0 DO NOT disconnect device until update finish | Unexpected disconnection might damage device | \*\*\*\* \* {INFO} Updating firmware ... 100% {INFO} Waiting for device ready . Updating Firmware for Master IC | DO NOT disconnect device until update finish | Unexpected disconnection might damage device | {INFO} Updating firmware ... 100% \* {INFO} Waiting for device ready . PenMount Firmware Update Finished ! 

#### <span id="page-26-0"></span>6.3 Command Line Options

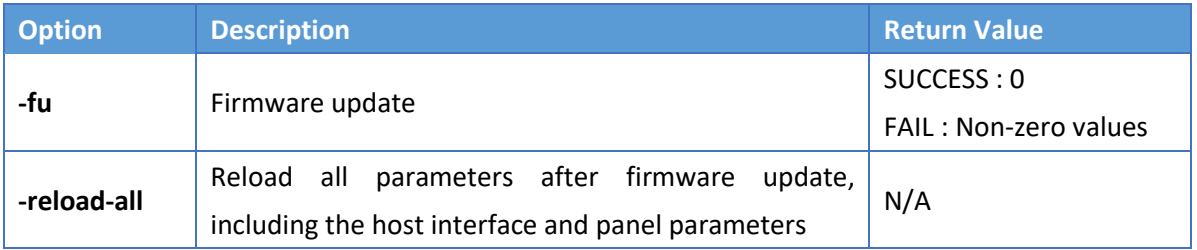

# <span id="page-27-0"></span>**7.** Debug

In the Debug option, user can export firmware information to file for touch issue inspection.

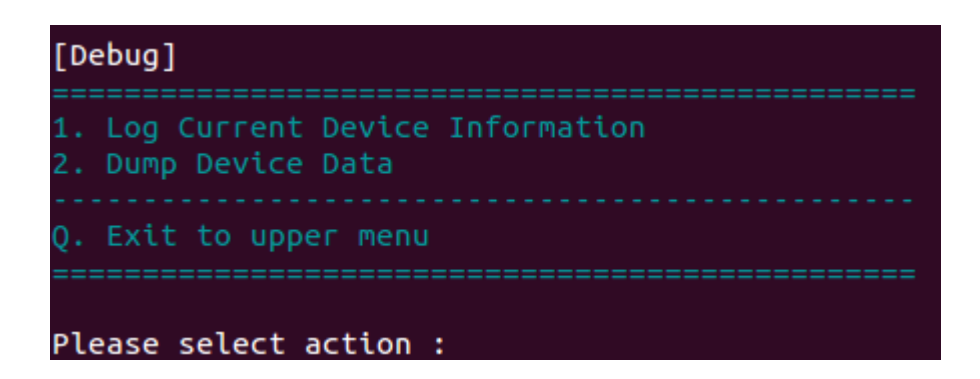

### <span id="page-27-1"></span>7.1 Log Firmware Information

Saves firmware information, including memory dump, raw data and base line signal for debugging.

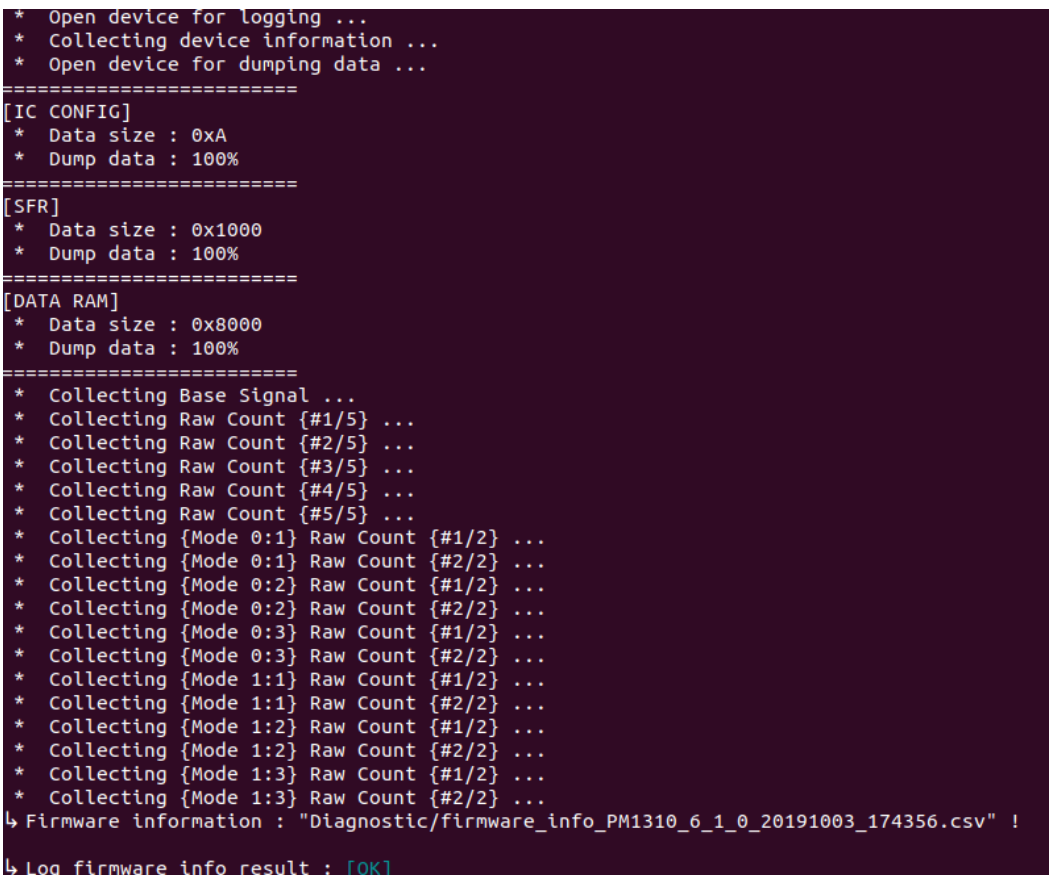

#### <span id="page-27-2"></span>7.2 Dump Device Data

Similar to Log Firmware Information, but this option will only dump current device memory to file. Please provide this file to PenMount team for analysis. If this option is not shown in menu, it means that the feature is not supported.

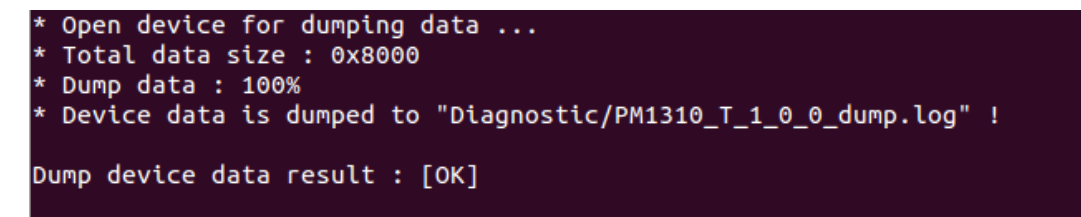